#### **POUR OBTENIR SON CERTIFICAT INDIVIDUEL PROFESSIONNEL PRODUITS PHYTOPHARMACEUTIQUES**

IL FAUT EFFECTUER UNE DEMANDE EN LIGNE SUR SERVICE-PUBLIC.FR si vous remplissez les conditions suivant :

- Avoir obtenu un diplôme éligible (arrêtés du 29/08/16) au cours des 5 dernières années

ou

- Avoir suivi une formation ou avoir passer un test seul auprès d'un organisme habilité

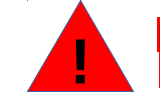

Le certiphyto est un certificat individuel, seul le futur titulaire peut en faire la demande Le certificat étant téléchargeable sur la plateforme service-public.fr, aucun duplicata ne sera délivr é

# Allez sur google

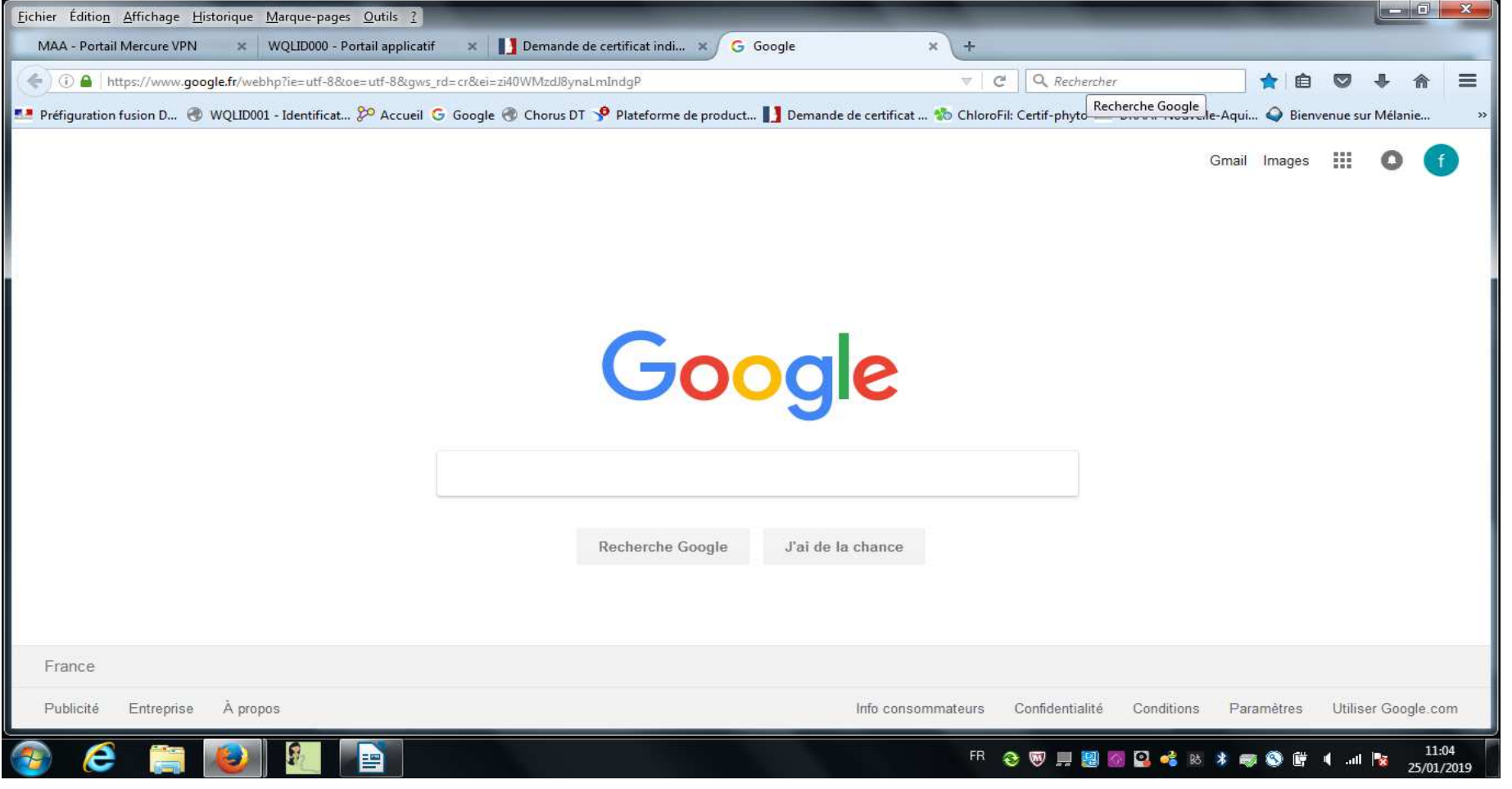

Recherchez le lien avec les mots code « service public »Cliquez sur le lien https://www.service-public.fr

罒

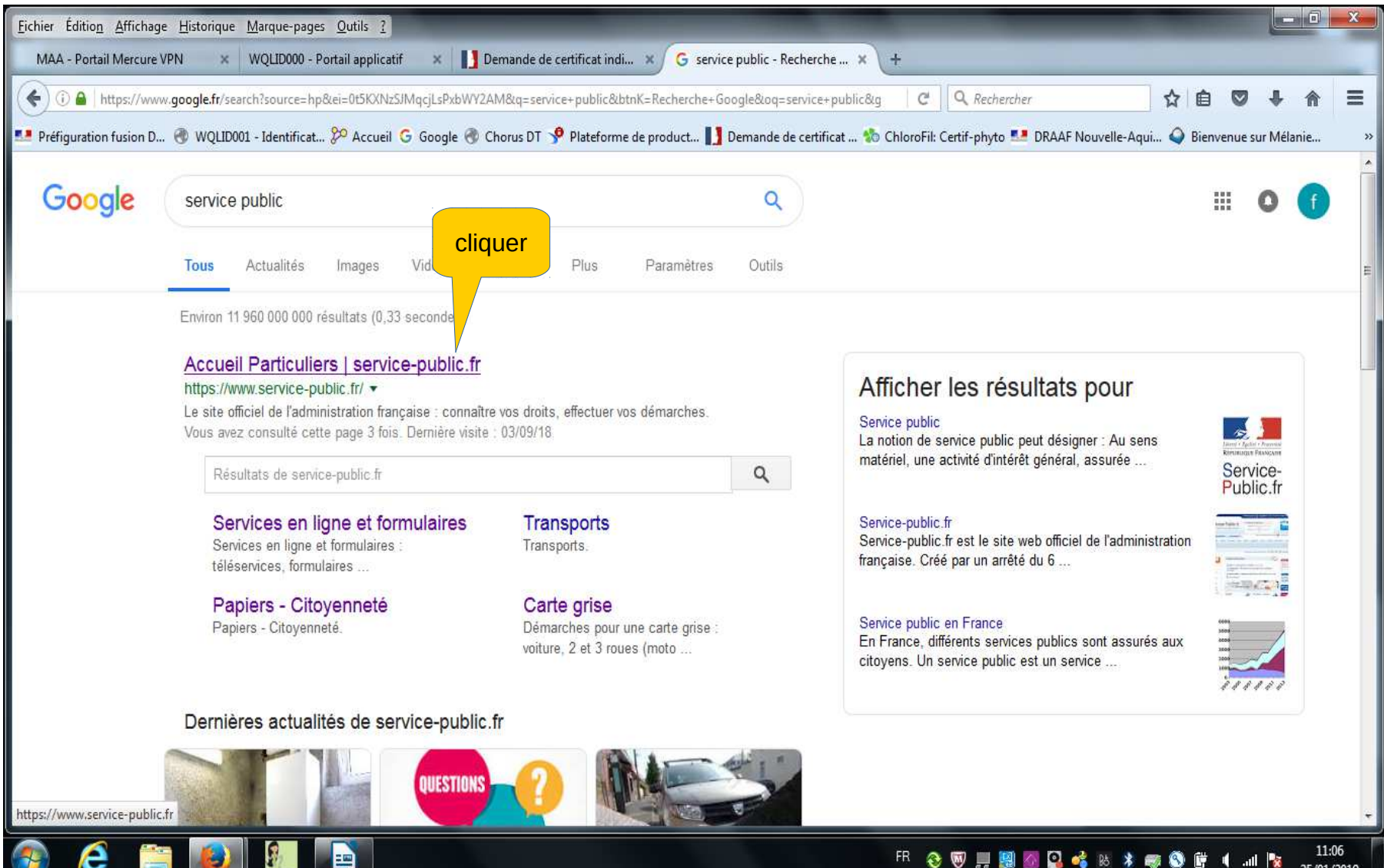

#### 11:06 **FR 2 图 ...图 4 图 6 图 6 页 8 字 图 图 1 ... IN** 25/01/2019

#### Vous êtes dirigé sur la plateforme service-public.frCliquez en haut à droit sur : « se connecter »

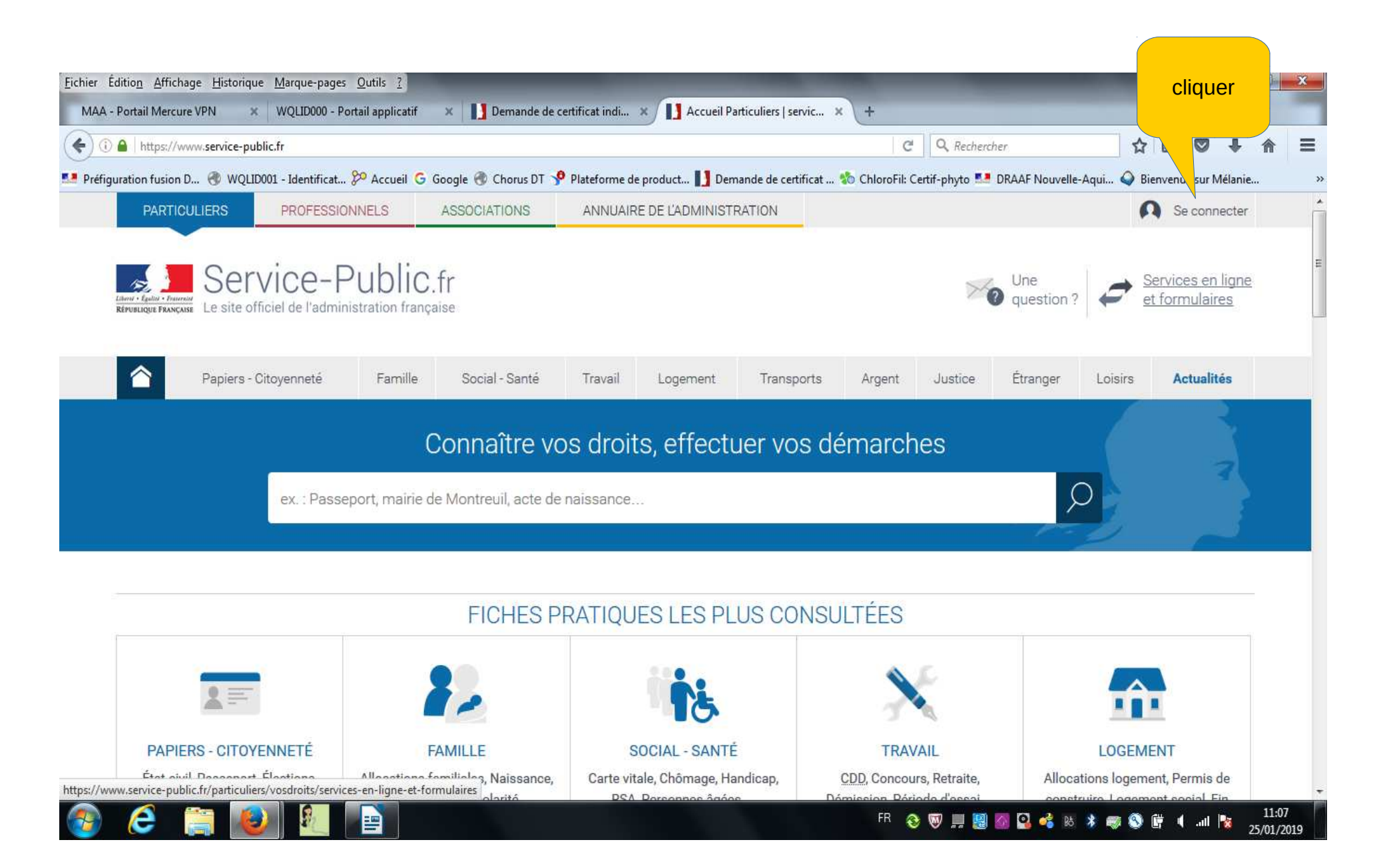

Vous devez créer un compte personnel Cliquez sur « pas encore de compte personnel »

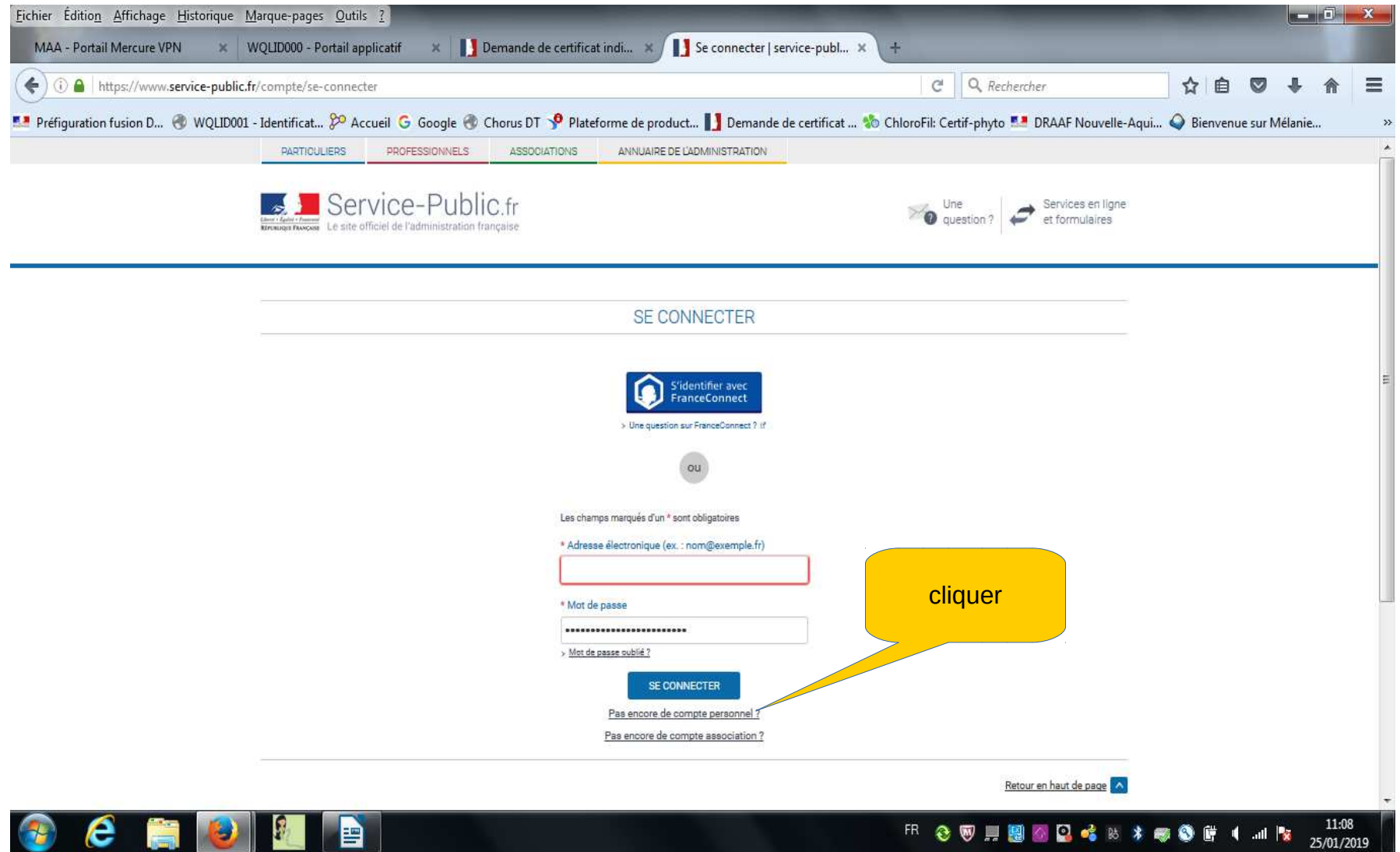

1- Indiquez votre adresse mail personnelle et un mot de passe (2 fois) composé de 8 caractères et au moins une majuscule, une minuscule et un chiffre

2- Cliquer sur la case « je ne suis pas un robot » puis « j'accepte les conditions générales d'utilisation »

3- Cliquer sur « créer votre compte personnel »

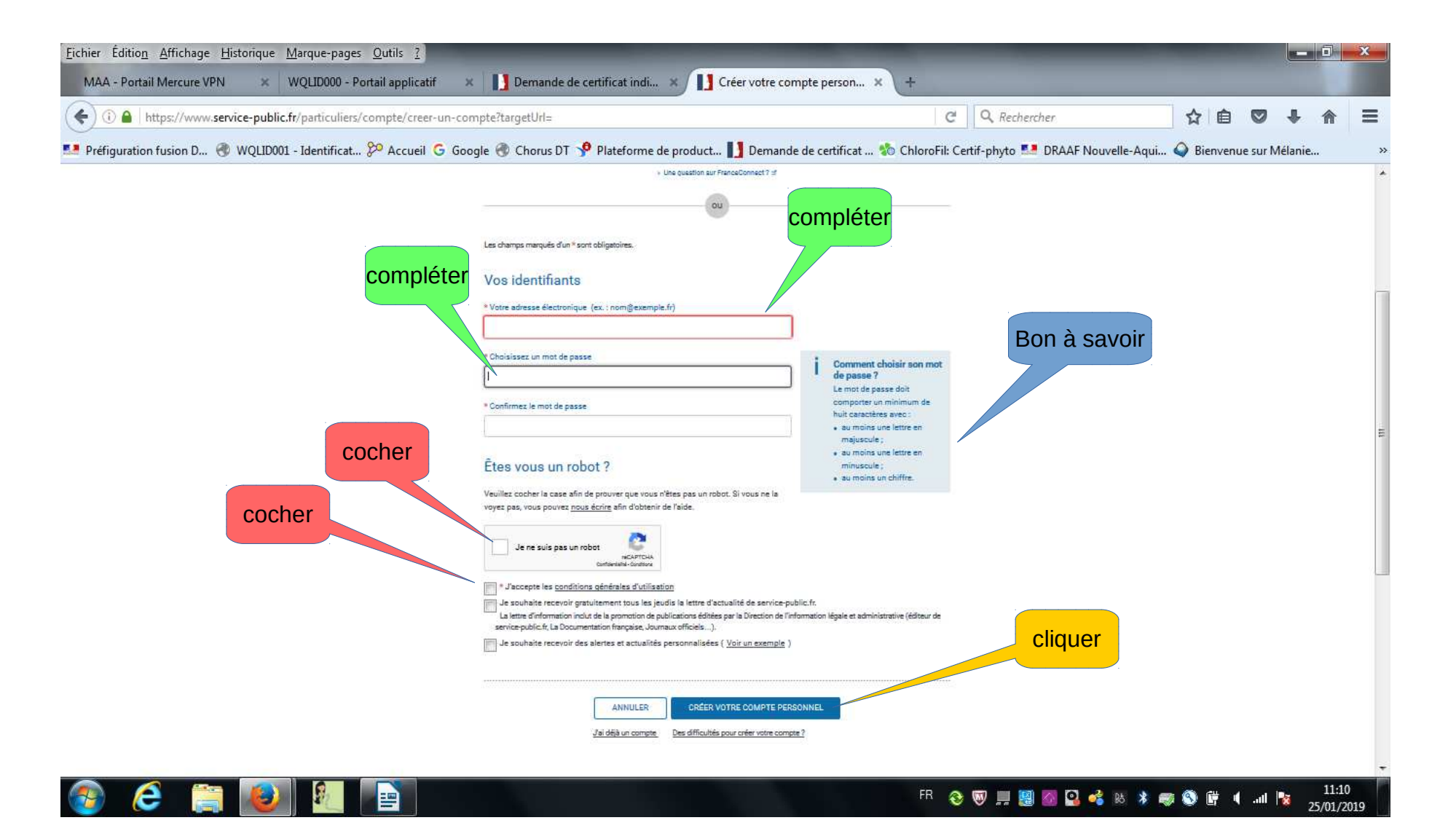

### Pour activer votre compte vous devez vous connecter à votre boite mail personnelle

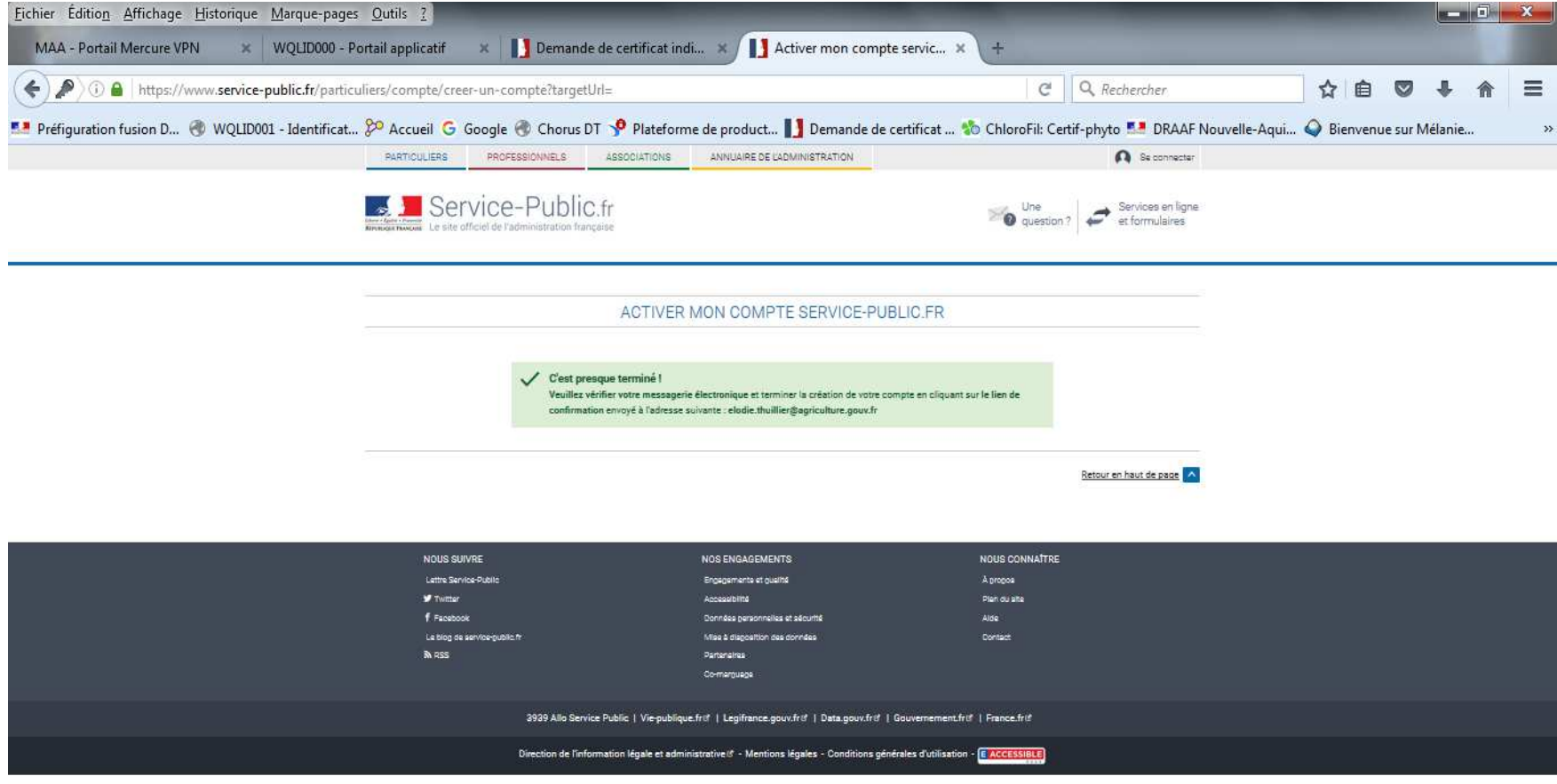

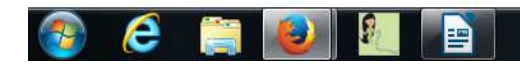

#### FR 参 图 图 图 略 2 略 本 哪 <sup>@</sup> 图 4 .nll Px 25/01/2019

#### Connectez-vous à votre messagerie et ouvrez le mail transmis par « ne-pasrepondre@notification.service-public.fr »Cliquez sur le bouton « confirmer votre adresse électronique »

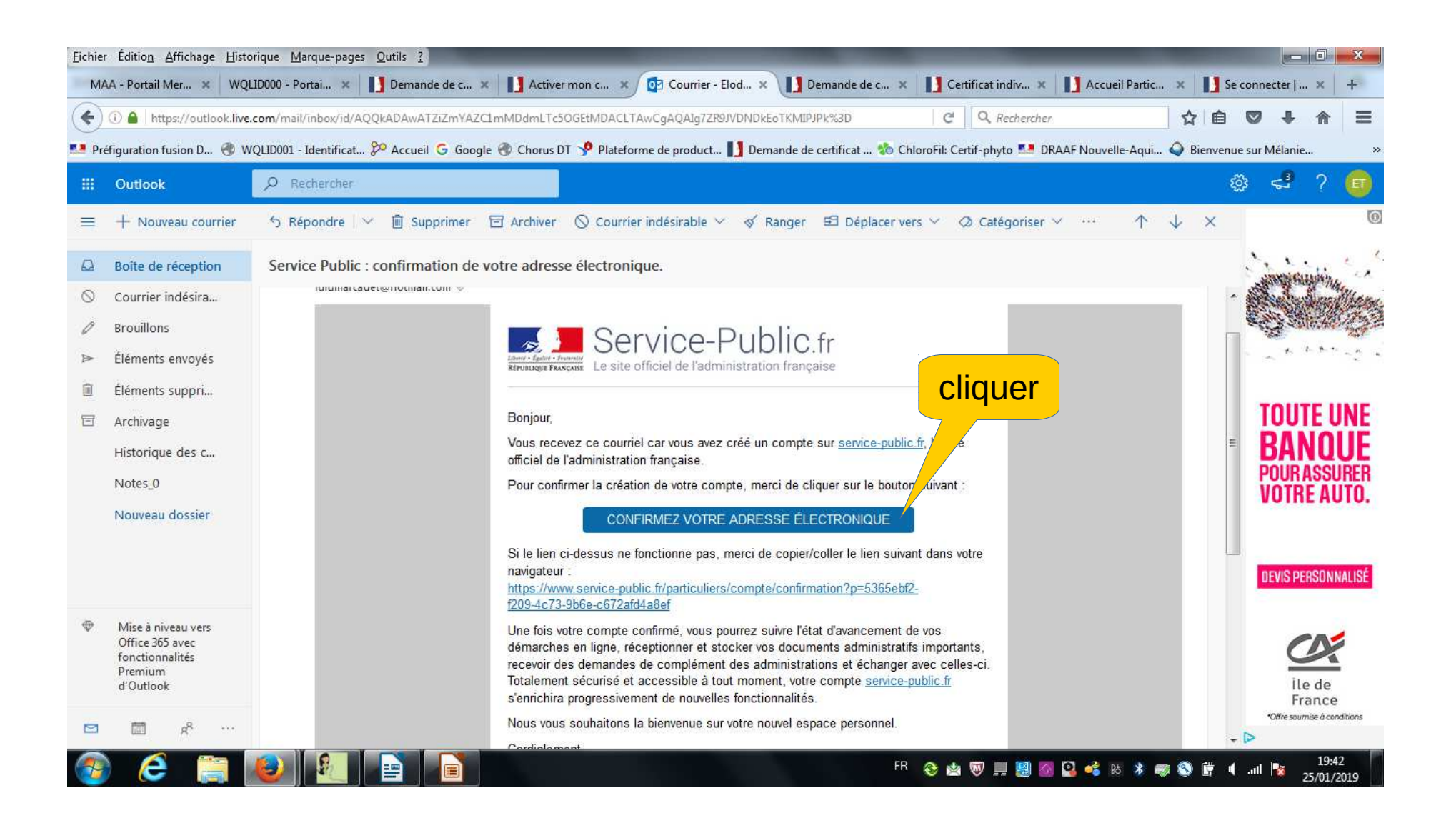

#### Vous êtes redirigé vers la plateforme service-public.frVous devez vous connecter à votre compte en cliquant sur « se connecter »

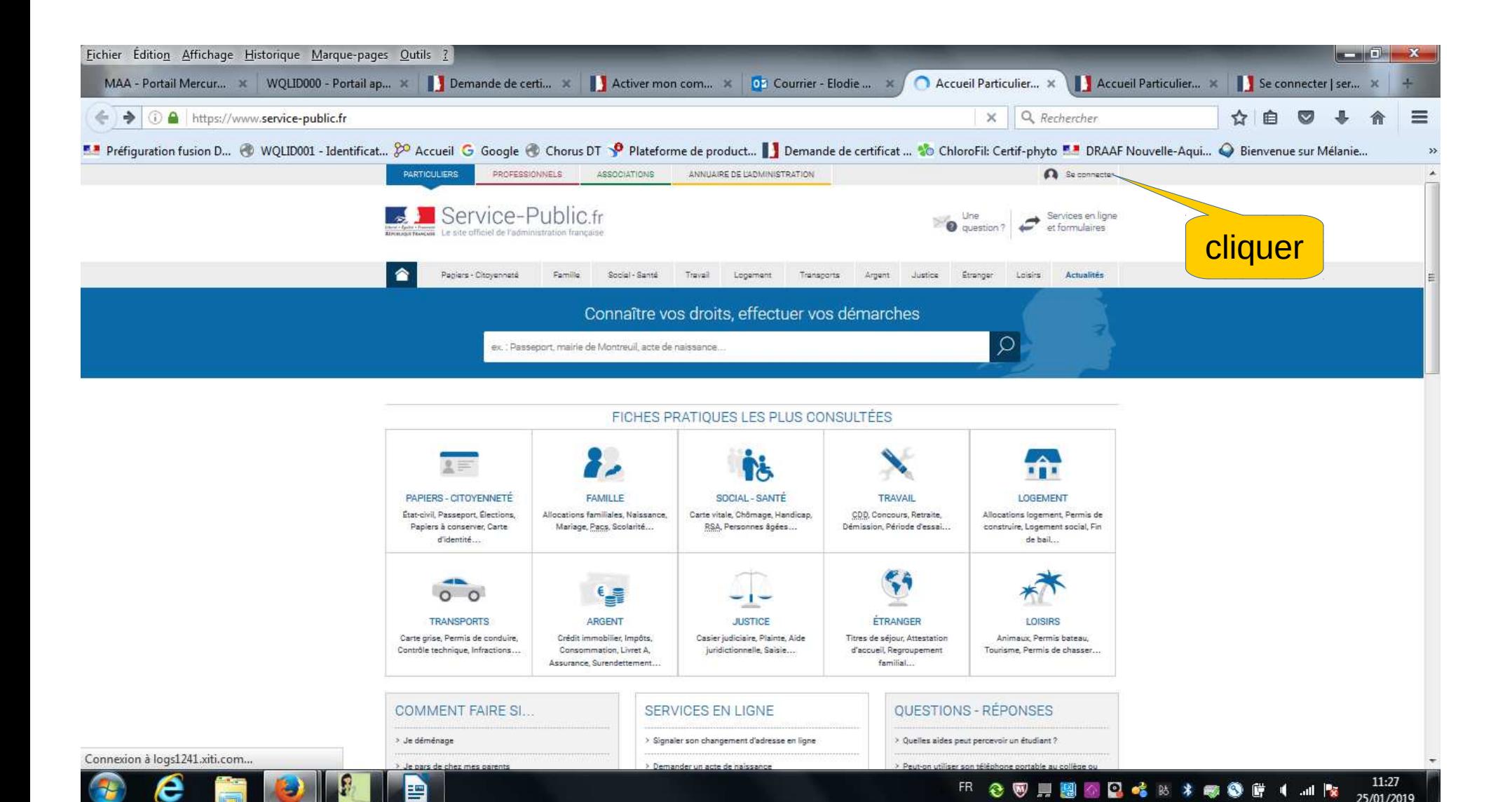

#### Indiquer l'adresse mail et le mot de passe du compte que vous venez de créerConnectez vous

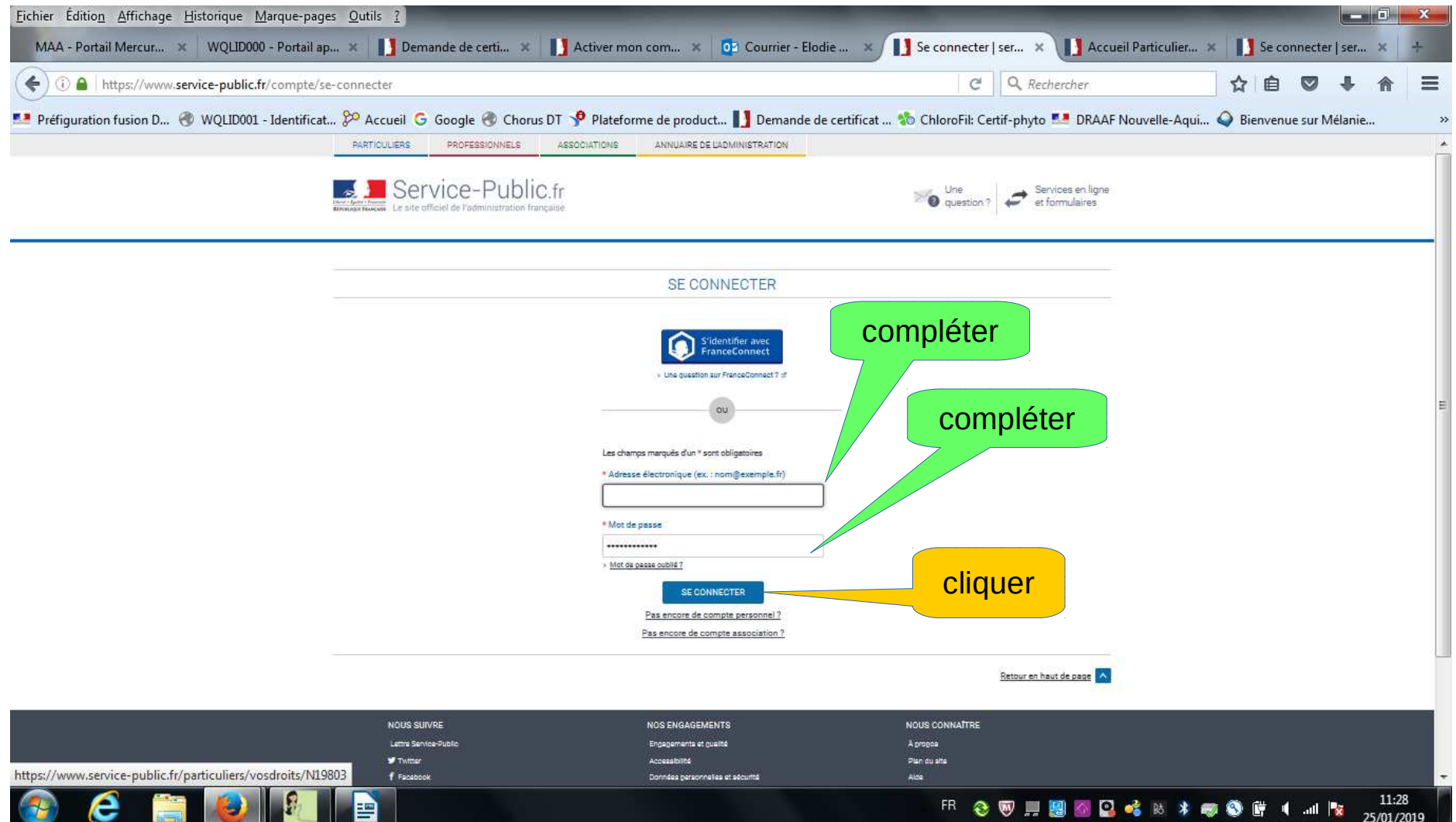

Vous avez désormais un compte sur service-public.fr vous permettant d'effectuer une demande en ligneCliquer sur « service en ligne et formulaires » pour trouver la procédure qui correspond à votre demande

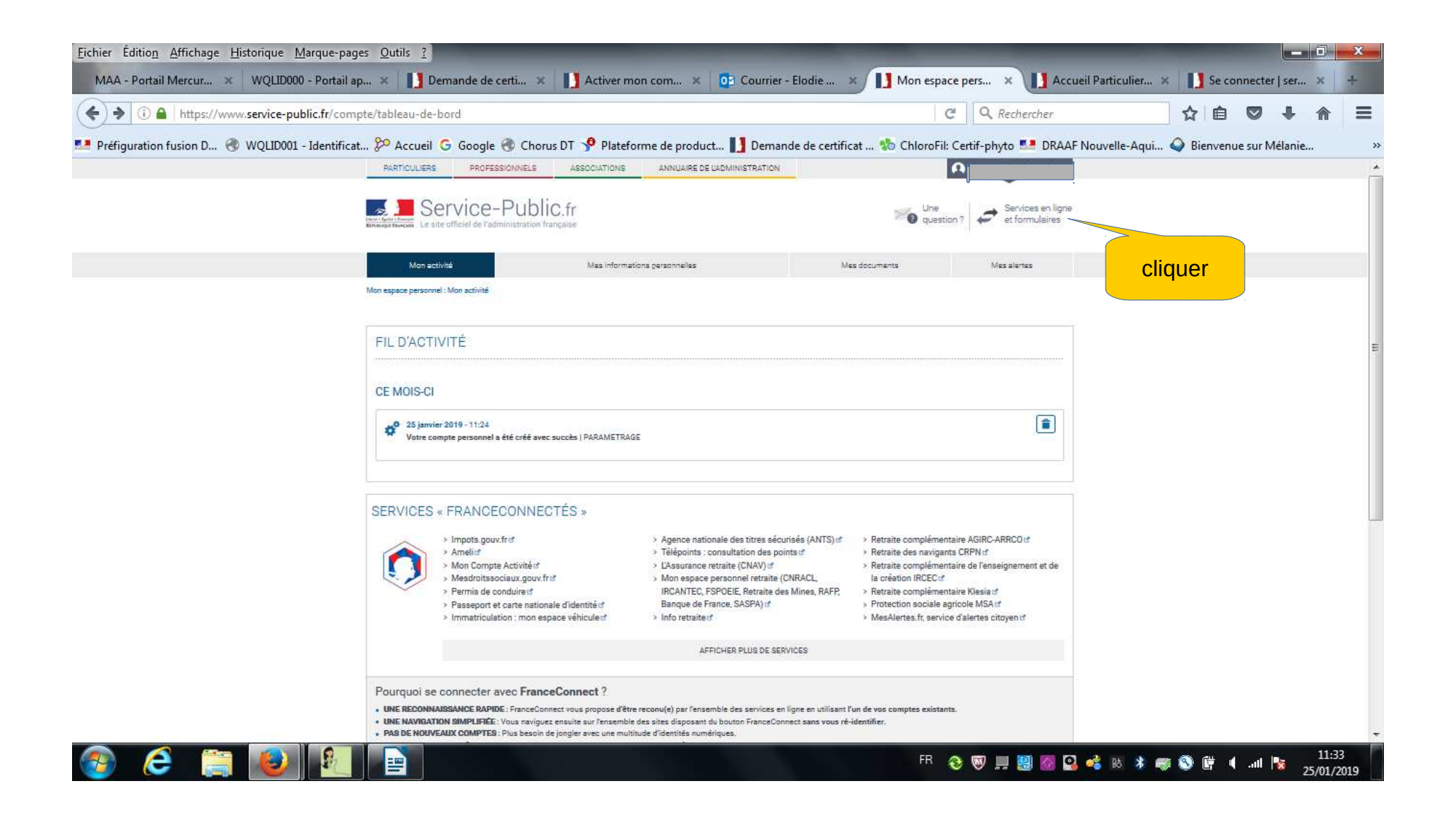

Sélectionner le profil « professionnel » indiquer les mots clé de votre recherche « certificat individuel de produits phytopharmaceutiques » etsélectionner la proposition correspondant à votre demande dans le menu déroulantcliquer sur le bouton rechercher (la loupe)

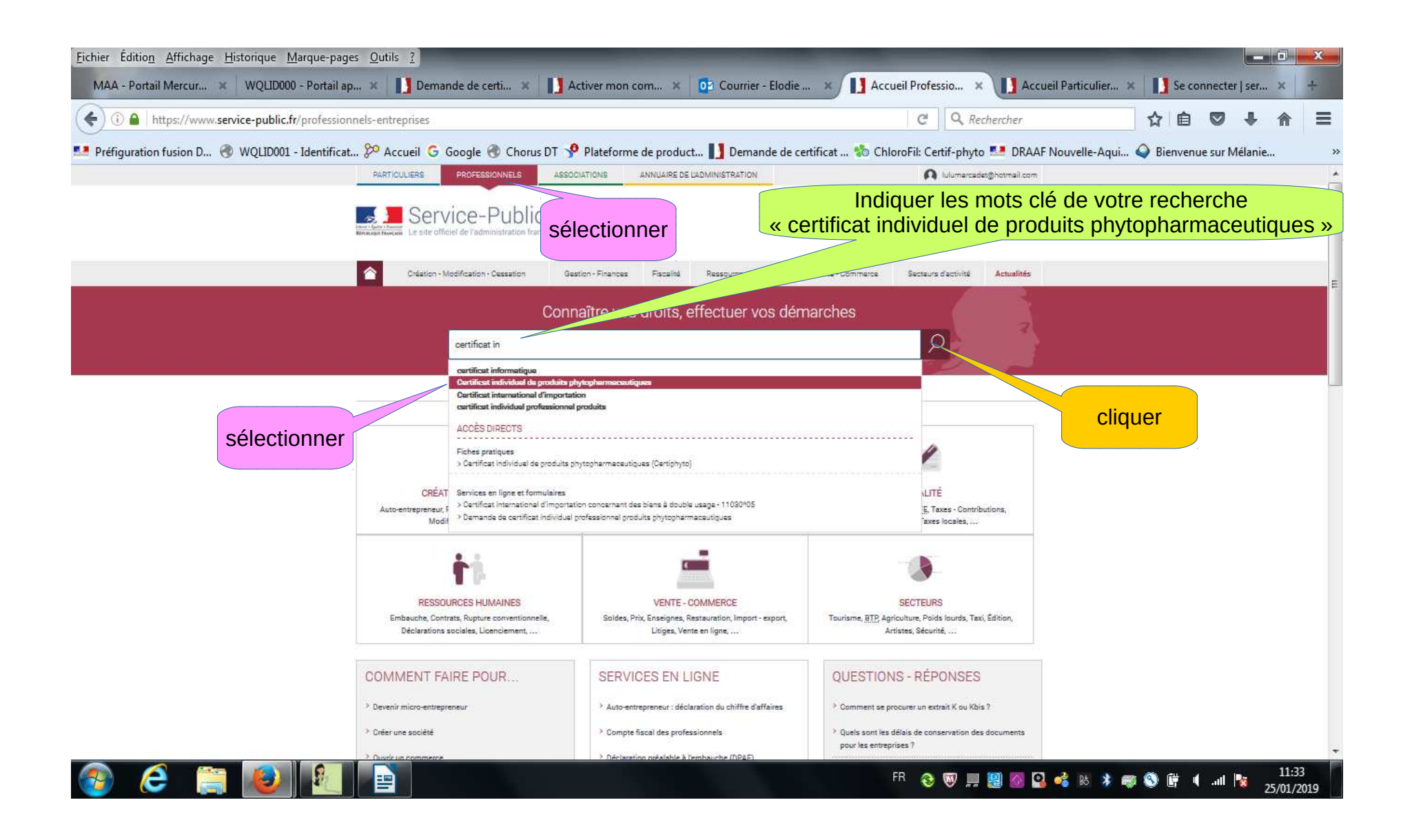

#### Cliquer sur la ligne « demande de certificat individuel professionnel produits phytopharmaceutiques »

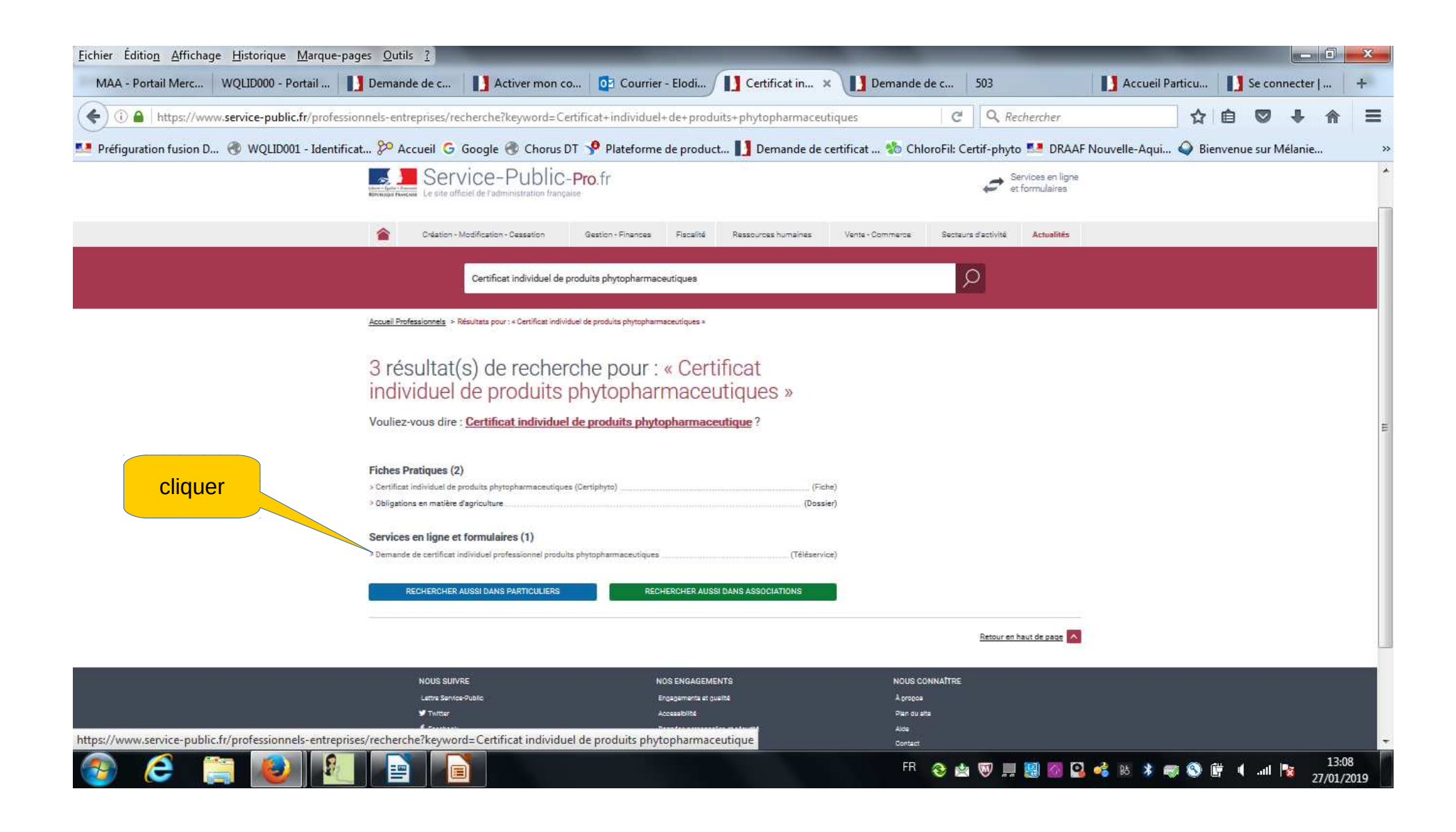

#### Cliquer sur le bouton « Accéder au service en ligne »

La procédure ci-après présente un exemple de demande de primo certificat par formation avec vérification des connaissances

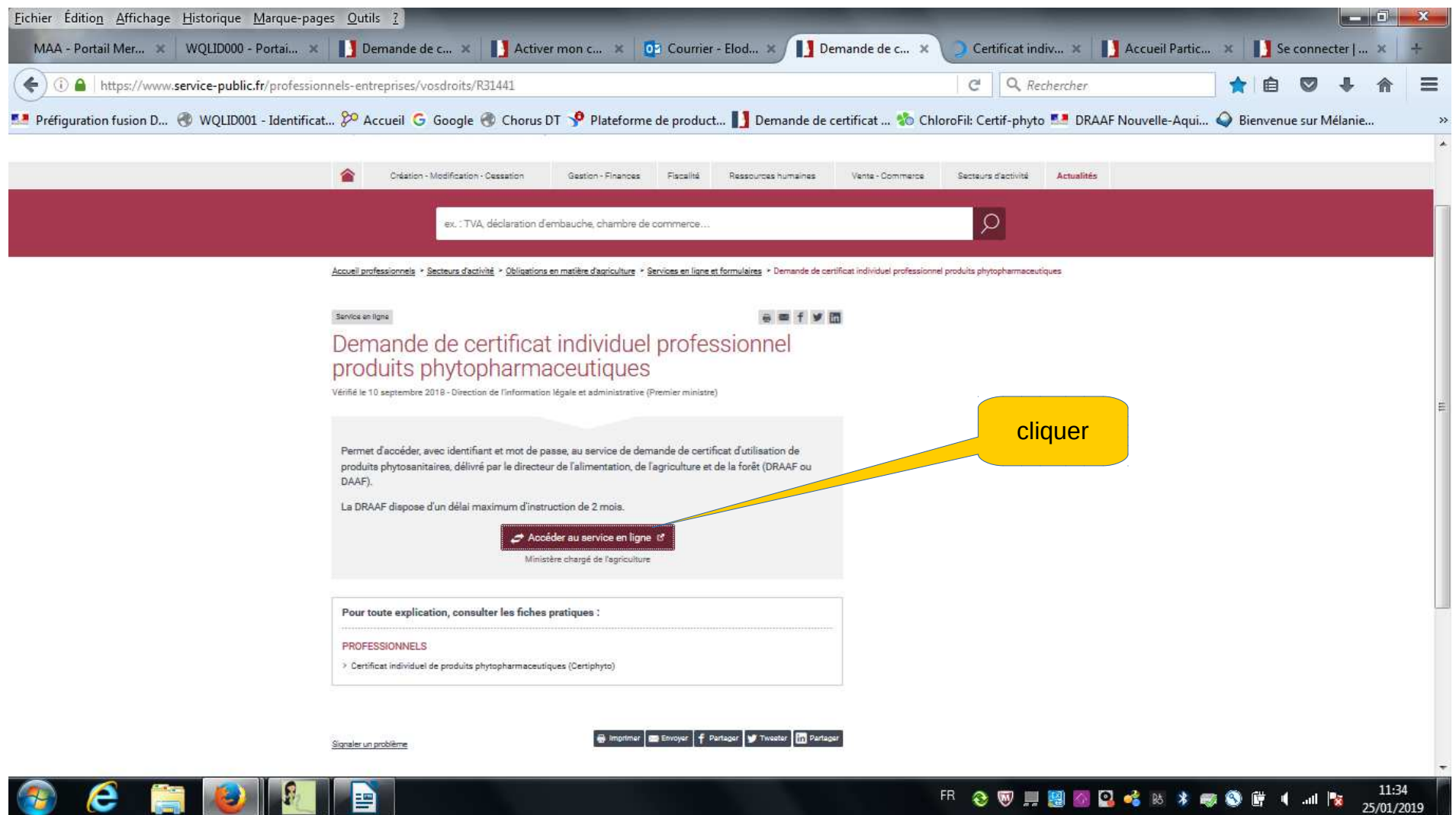

#### Cocher l'information correspond à votre demande

P**remier certificat:** vous n'avez jamais détenu de certiphyto ou vous êtes hors délai pour renouveler votre certificat initial**Second certificat :** Vous avez déjà un certiphyto en cours de validité et vous demandez un deuxième certiphyto par le biais d'un complément de formation ou sur diplôme de moins de 5 ans.

**Renouvellement certificat :** vous avez un certificat initial qui expire dans un délai compris entre 9 et 2 mois

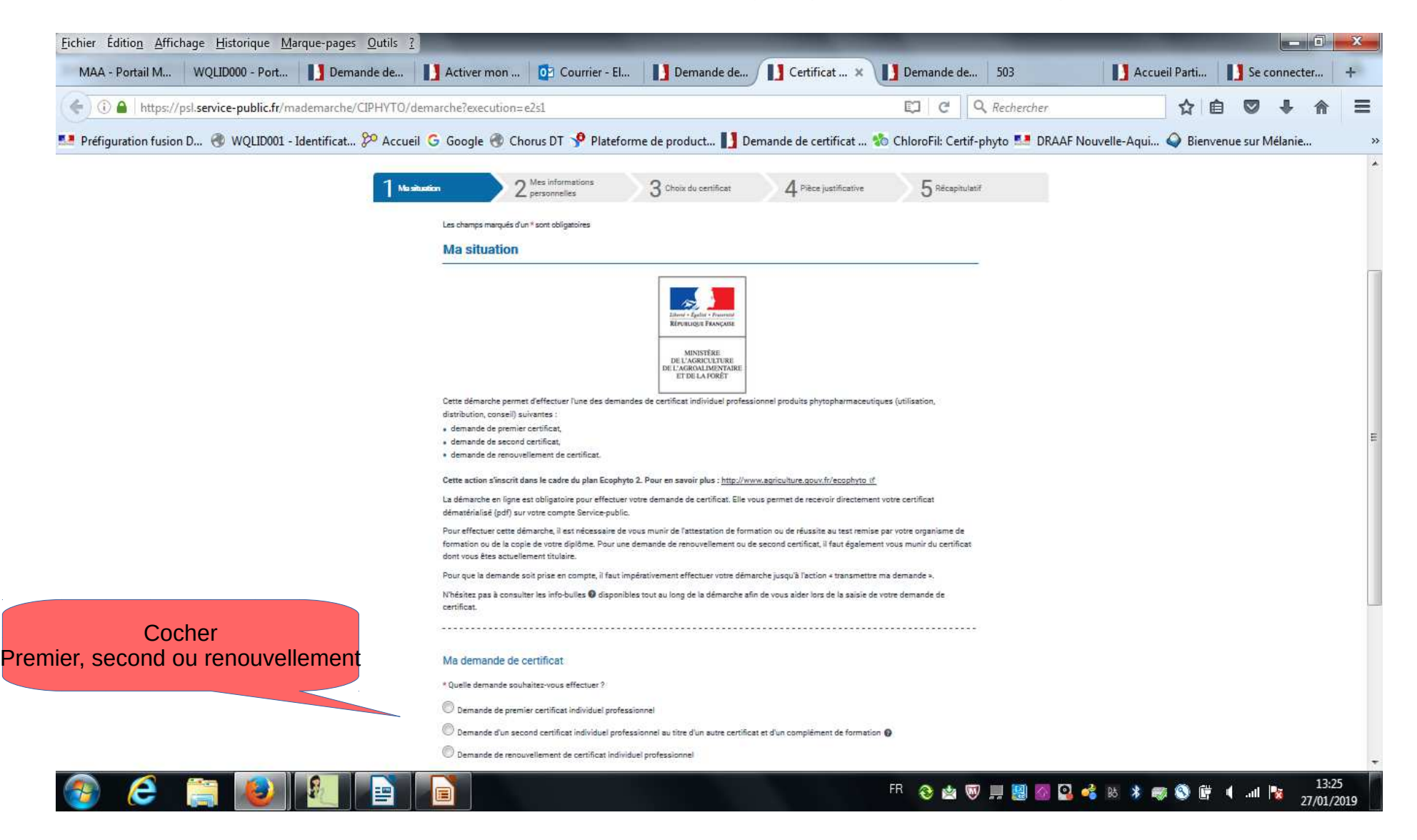

Cocher le mode d'accès :

 $\bf{1}$ - Vous avez obtenu un diplôme éligible au certiphyto au cours des 5 dernières années

 $\overline{\mathsf{2}}$ - Vous avez suivi une formation ou passé un test auprès d'un organisme de formation habilité

*Soyez vigilants aux délais de saisie :* 

- 
- *premier et second certificat : au plus tard 6 mois après la fin de la session renouvellement de certificat : au plus tard avant l'échéance du certificat support*

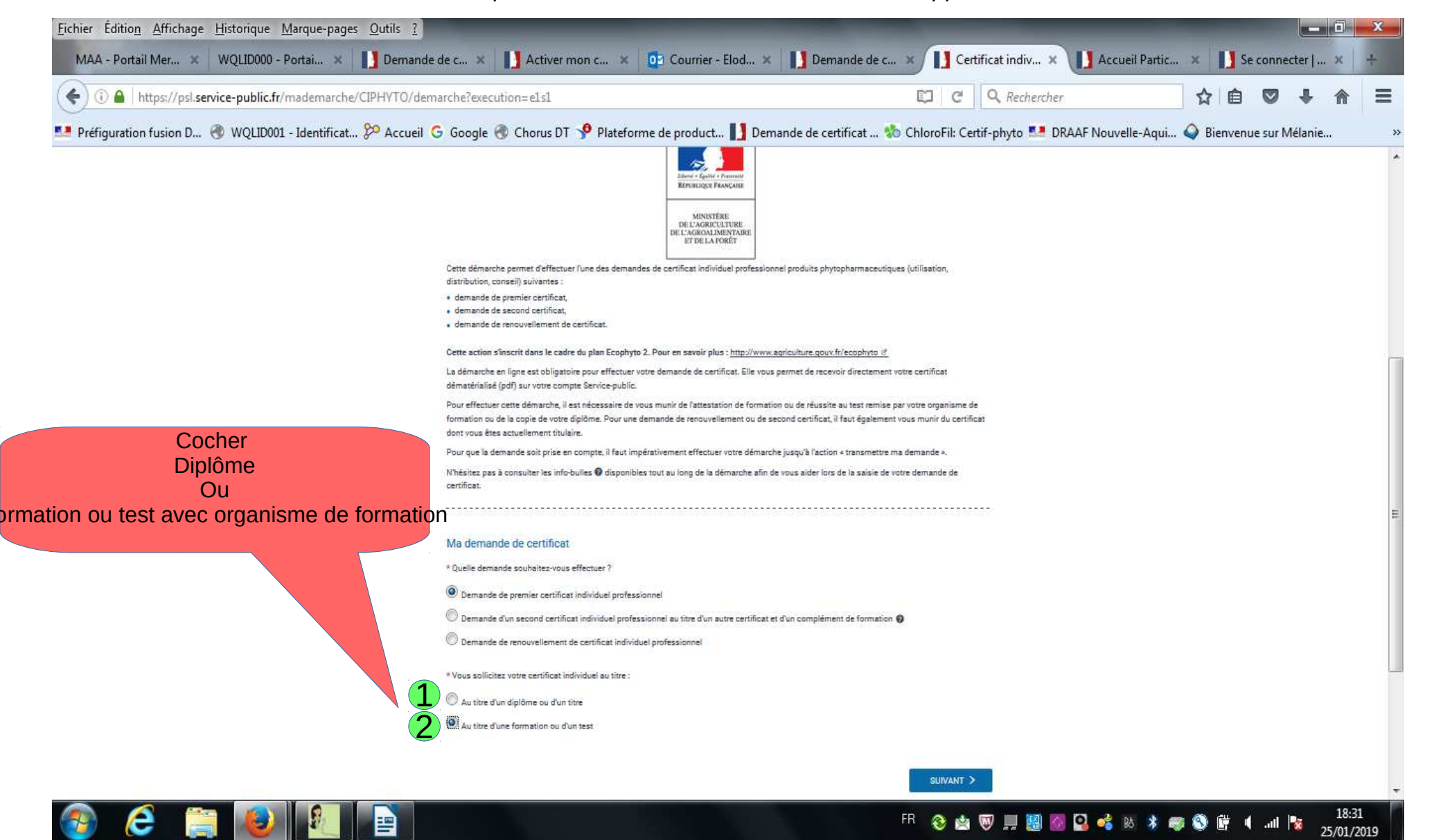

Renseigner vos informations personnellesNom, prénom, date de naissance ...

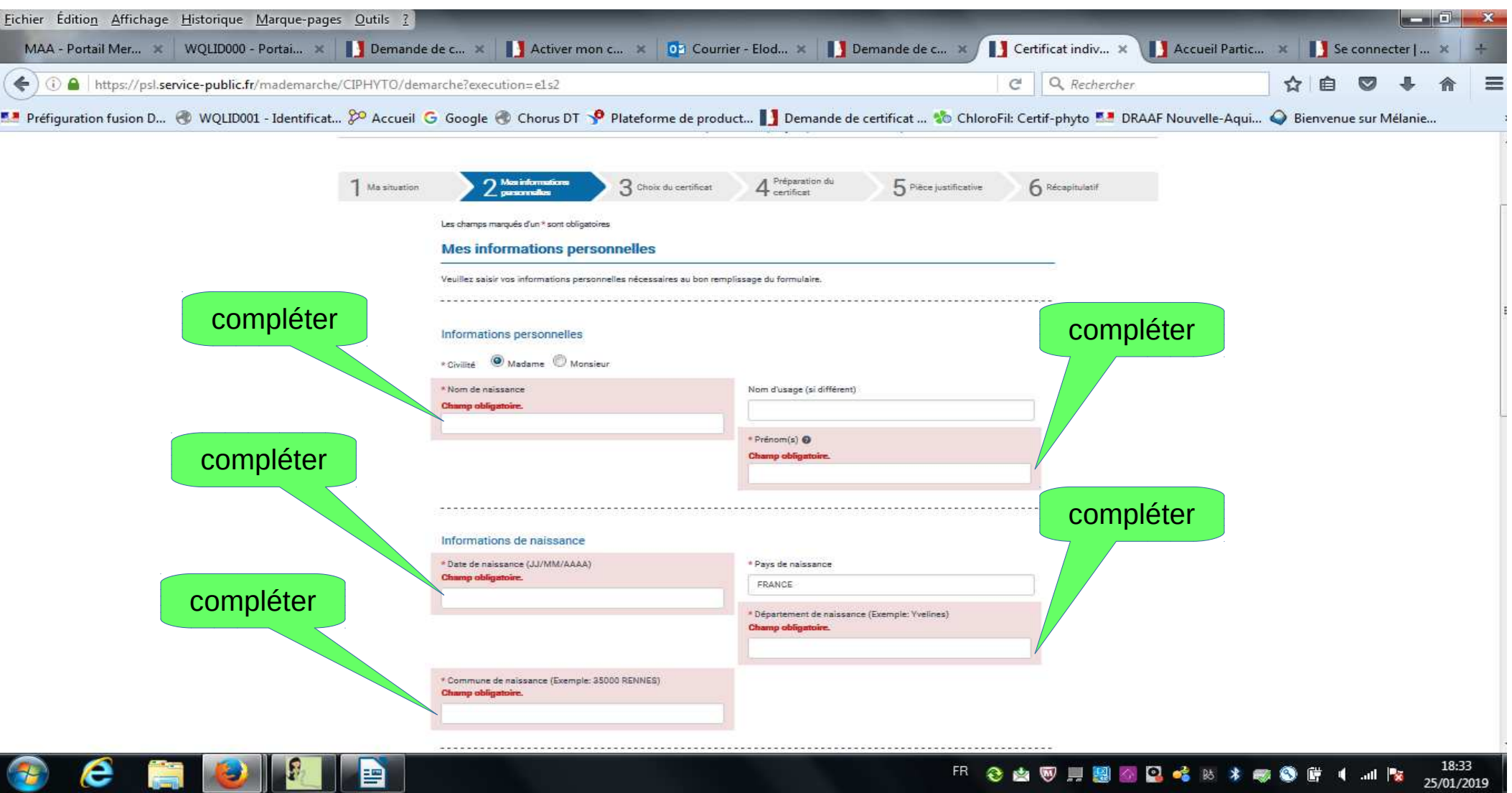

#### Renseigner vos informations personnelles

adresse postale,

adresse électronique (renseigner la même adresse mail que celle utilisée pour créer votre compte) téléphone (cela permet de vous contacter en cas de problème)

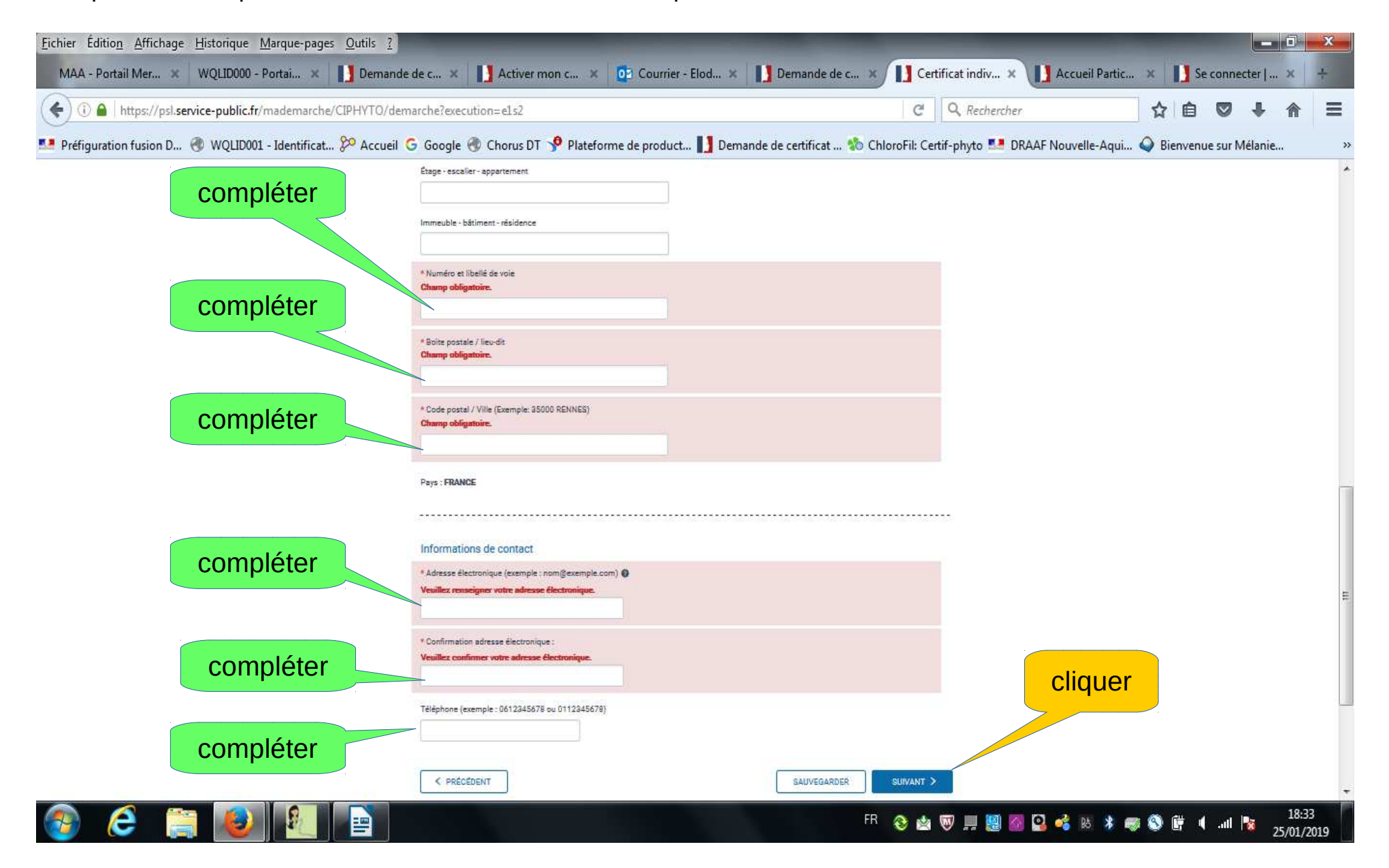

#### Sélectionner le certificat demandé, il doit correspondre à l'activité que vous exercez

<u>CONSeI $\sf I$  :</u> conseiller en produits phyto

<u>vente :</u> vendeur de produits phyto

décideur en entreprise non soumise à agrément : acheteur et applicateur de produits phyto (exploitation agricole,

collectivité territoriale, golf, camping)

décideur en entreprise soumise à agrément : acheteur et applicateur de produits phyto (entreprises de prestations de services)

opérateur : applicateur de produits phyto

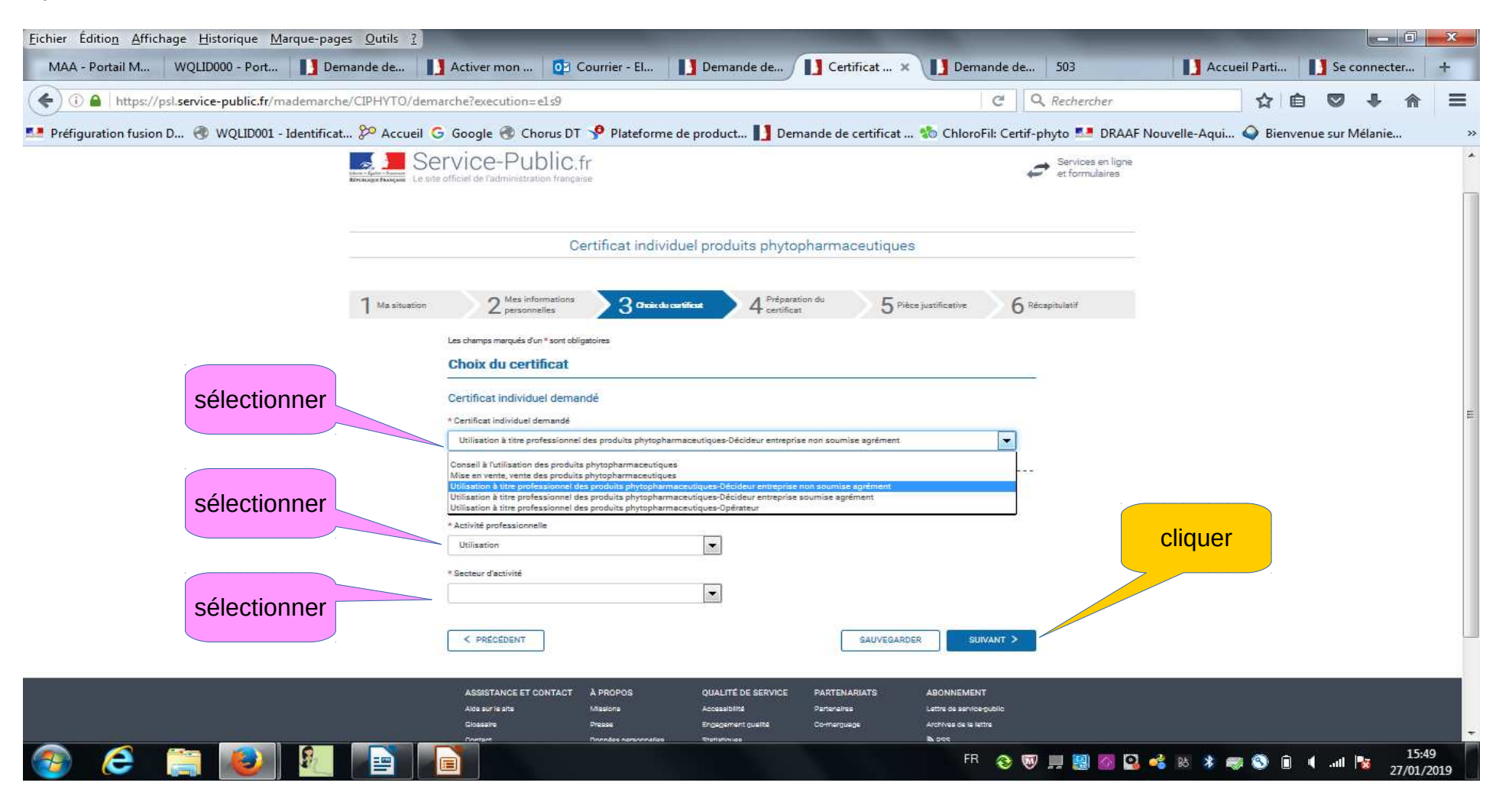

Cocher les modalités de préparation, elles sont indiquées sur le bordereau de score ou l'attestation de formation

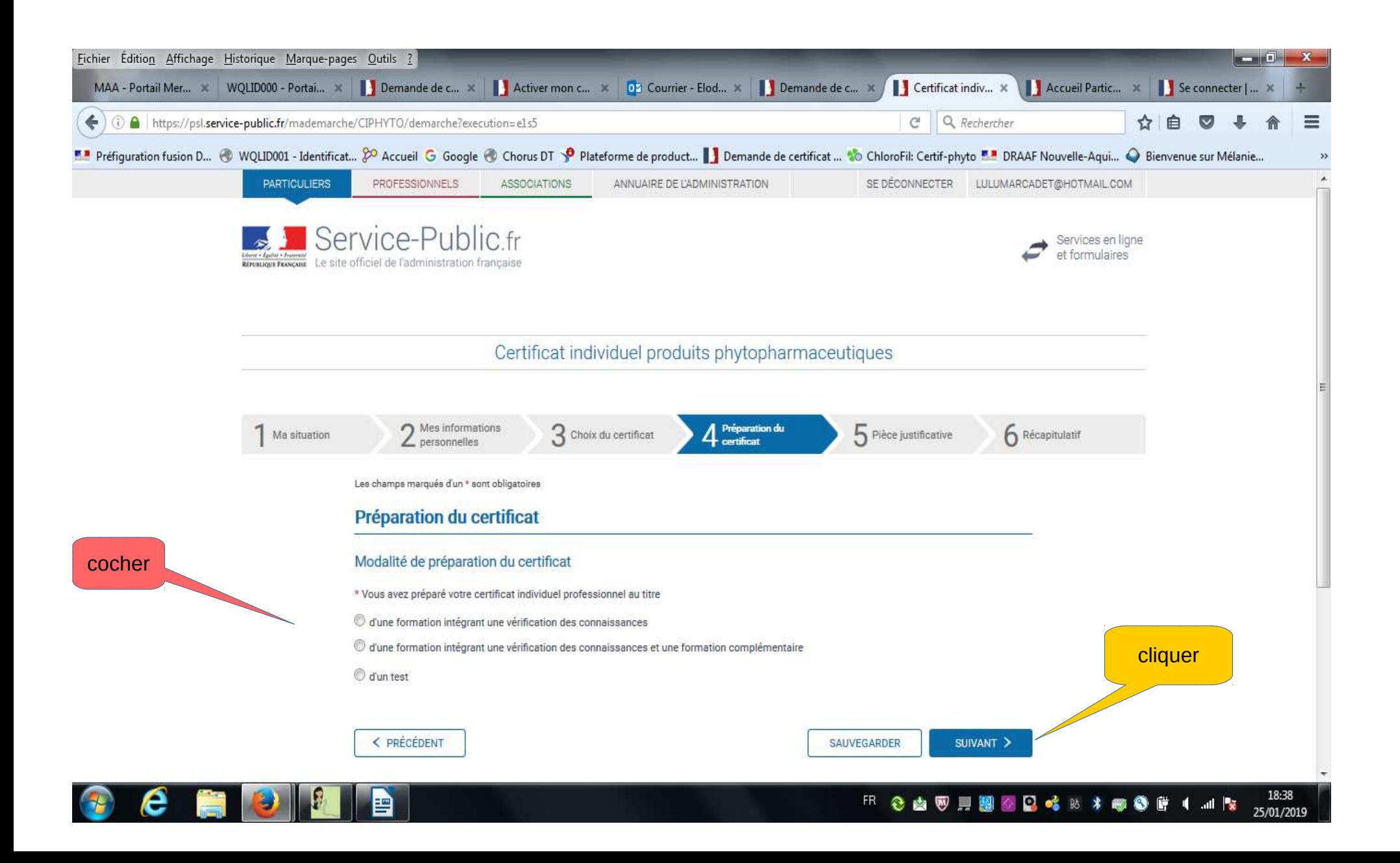

# Compléter les informations concernant la formation ou le test, elles sont indiquées sur le bordereau de score ou l'attestation de formation

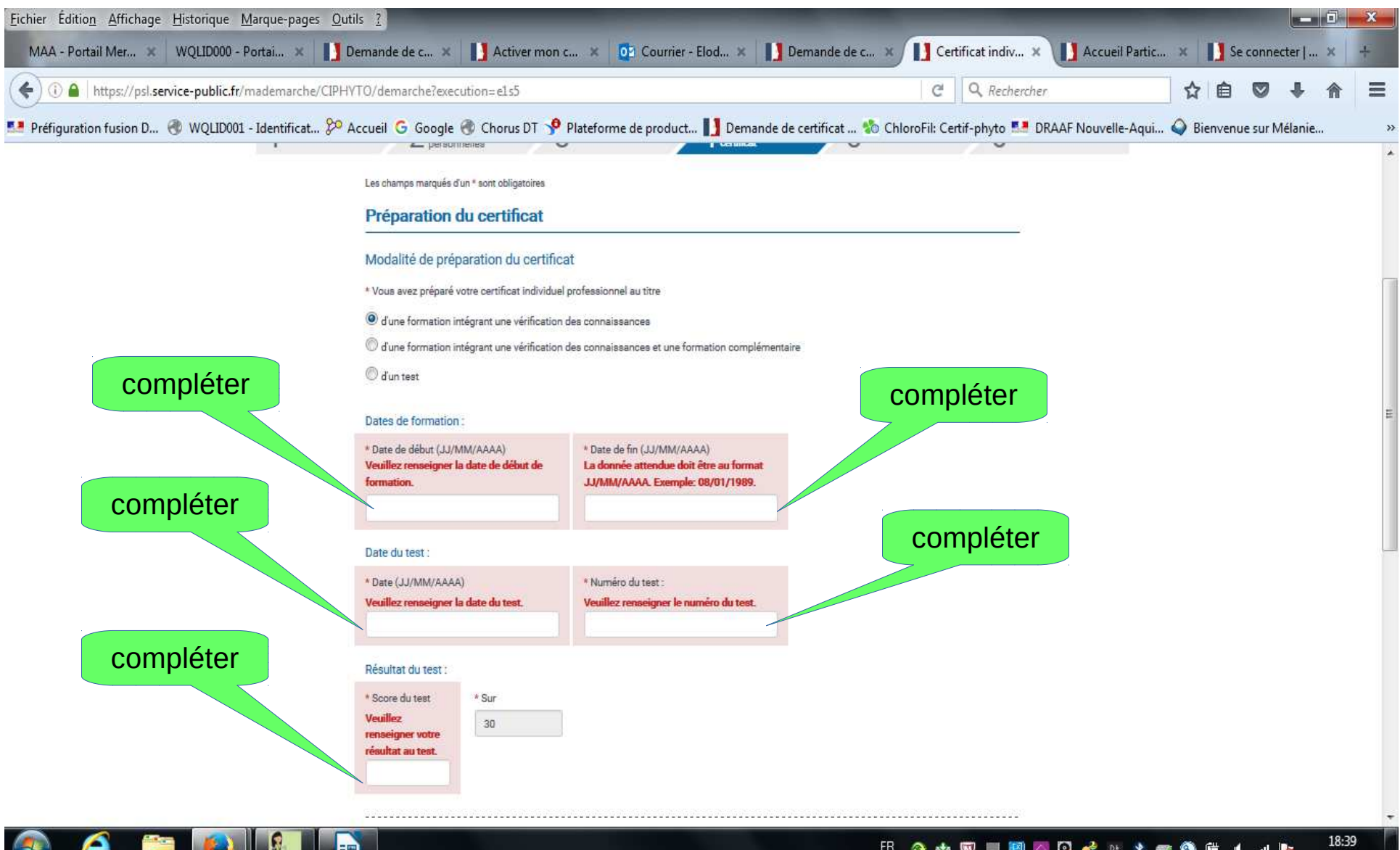

 $\tilde{\phantom{a}}$ 

31

⊟

 $\sim$   $\sim$ 25/01/2019

#### Indiquer le département du siège de l'organisme de formation (OF)

patienter un instant puis dans le menu déroulant qui apparaît, sélectionner un des organismes proposés

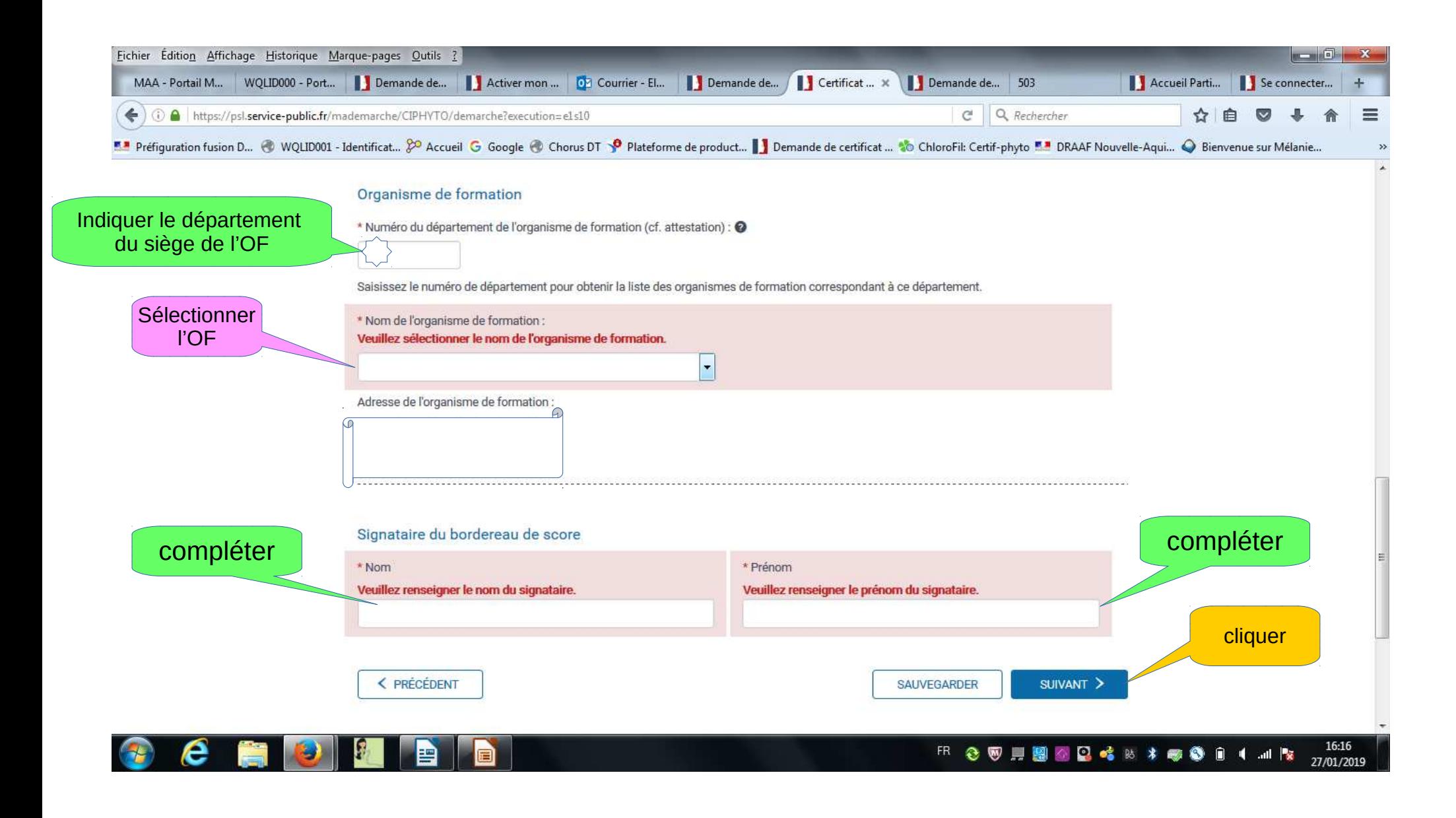

Transmettez, selon votre situation

le bordereau de score pour les formations avec qcm (primo) ou les tests seuls (primo et renouvellement) ou

l'attestation de formation pour les formations sans qcm (renouvellement ou second certificat)

ou

<mark>le diplôme ou titre</mark> obtenu au cours des 5 dernières années et éligible au certiphyto (primo ou second)

Au format pdf lors de la saisie de la demande, à privilégier pour faciliter le traitement de la demandeou au format papier par courrier à la DRAAF de votre lieu d'habitation

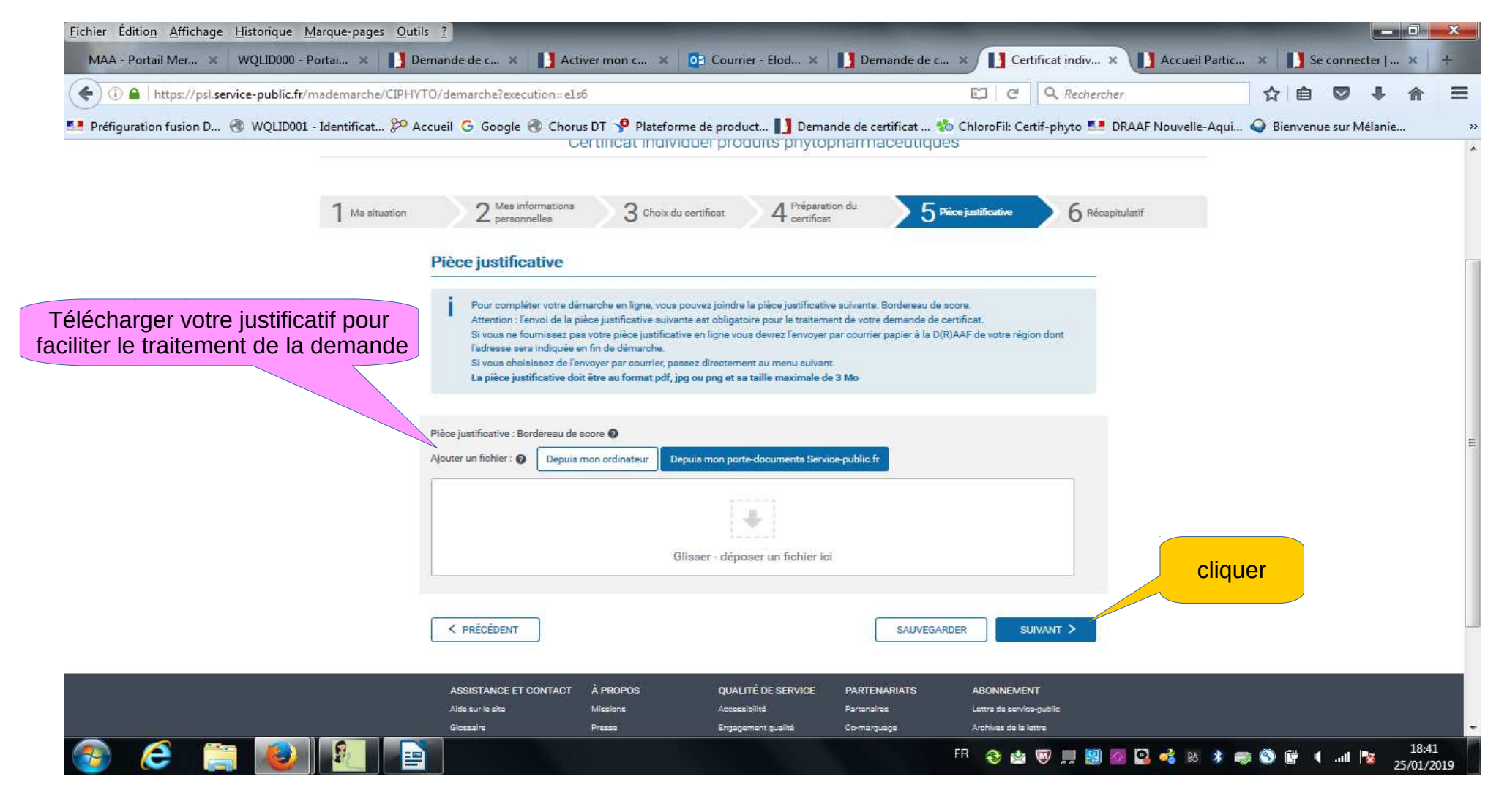

#### Vérifier avec attention les informations saisies

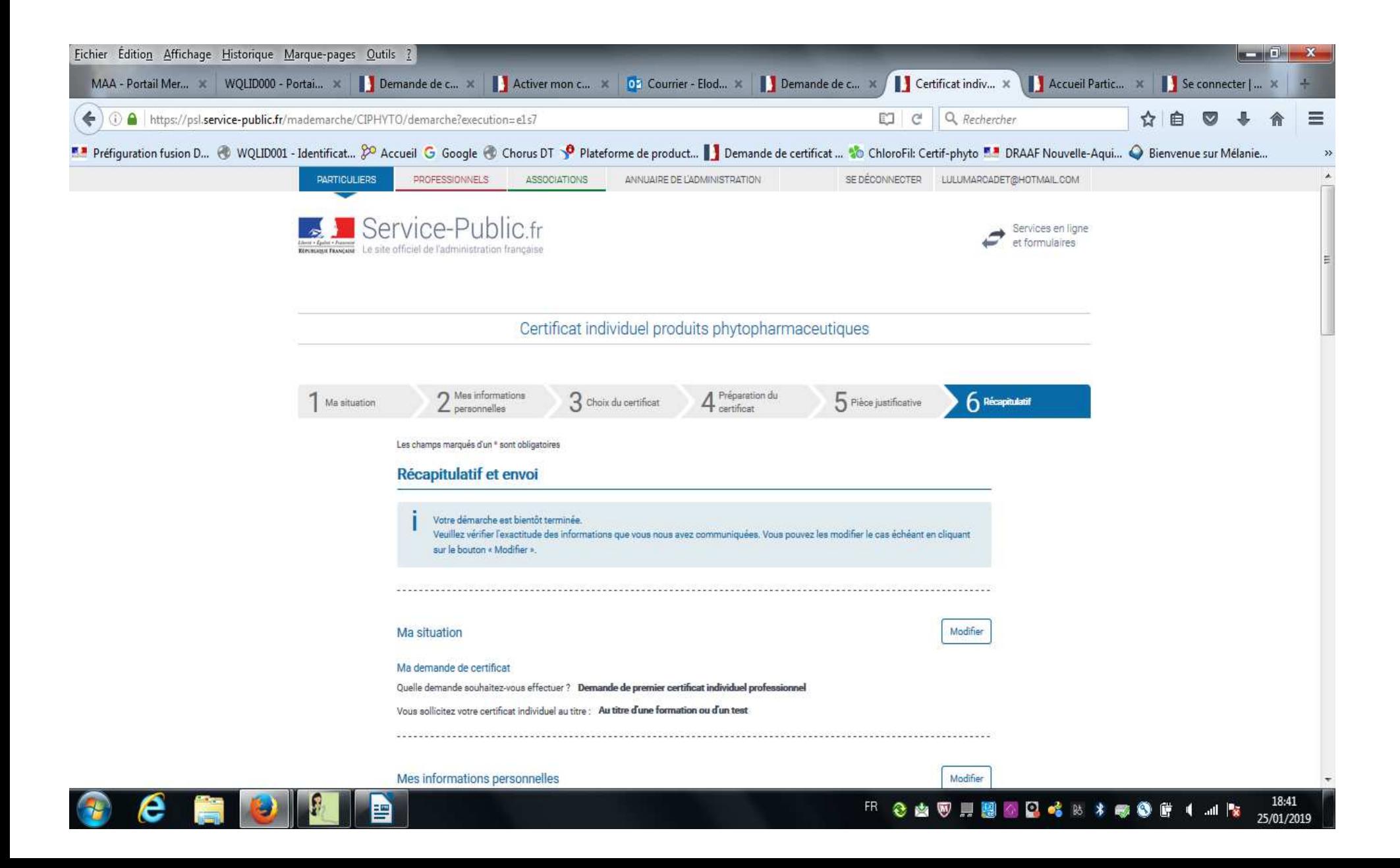

#### Certifier l'exactitude des informations saisiesValider votre demande en cliquant sur le bouton « transmettre ma demande »

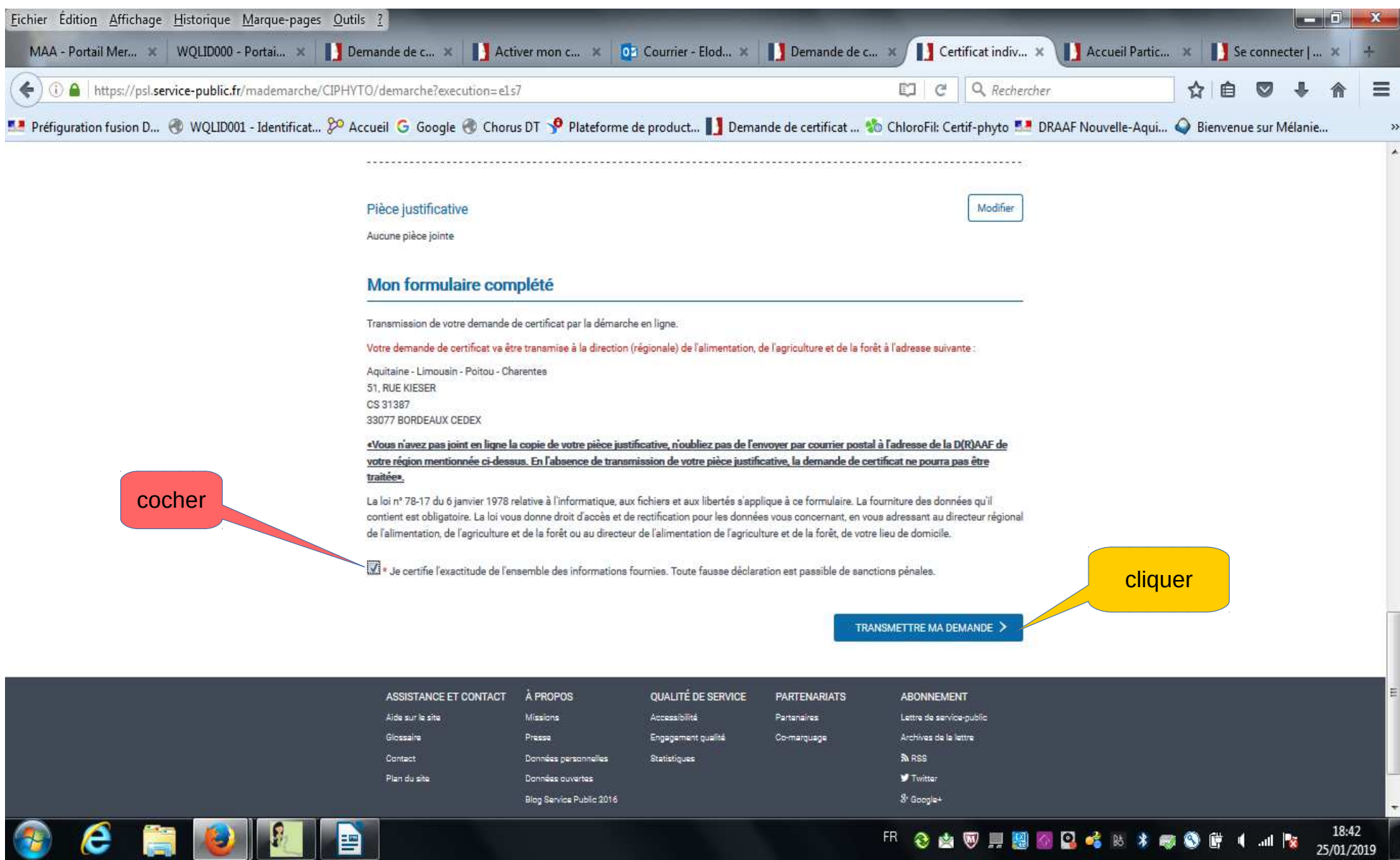

Sur votre compte service-public.fr

dans l'onglet « mon activité » vous trouverez les informations sur votre demande (numéro, statut …)

dans l'onglet « mes documents » vous trouverez la pièce justificative téléchargée et le certificat individuel lorsqu'il sera délivré par la DRAAF

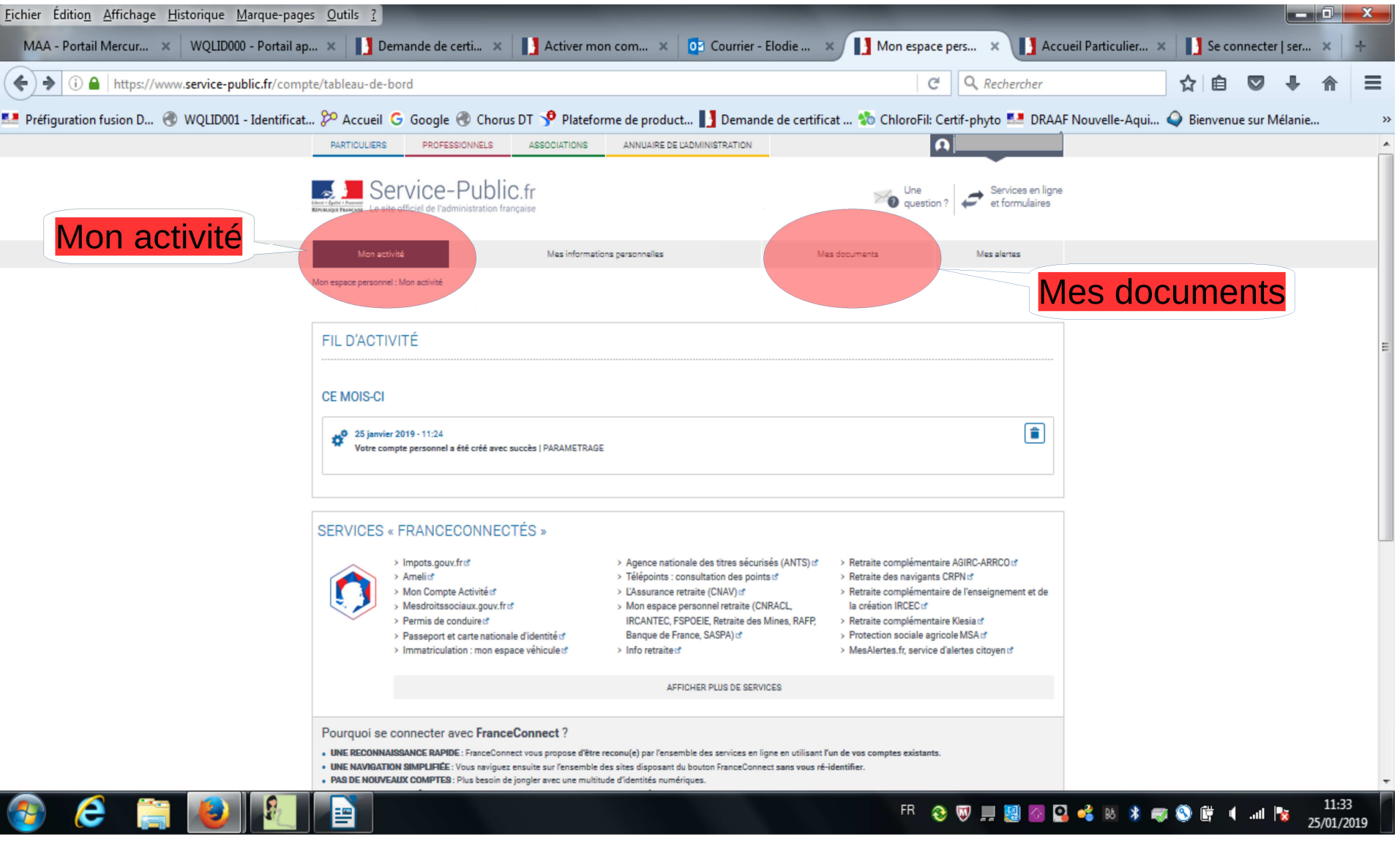

# INFORMATION SUR LE TRAITEMENT DES DEMANDES

# LA DRAAF A JUSQU'A 2 MOIS POUR TRAITER LES DEMANDES

#### La demande est recevable :

Lorsque la demande sera validée par la DRAAF, vous recevrez un message sur l'adresse mail indiquée lors de la saisie de la demande en ligne,

Vous devrez aller vous connecter à votre compte service-public.fr et dans la rubrique « mes documents » vous pourrez télécharger votre certiphyto

#### La demande n'est pas recevable :

Si la demande est irrecevable, vous recevrez un message sur l'adresse mail indiquée lors de la saisie de la demande en ligne, et devrez ouvrir la pièce jointe au mail pour connaître le motif de la non délivrance.

#### La demande n'est pas utile :

Vous avez un certificat qui vous dispense de faire une demande pour obtenir un autre certiphyto Vous recevrez un message sur l'adresse mail indiquée lors de la saisie de la demande en ligne,

Les certphytos DÉCIDEURS (DESA & DENSA) et VENTE dispense d'avoir le certiphyto OPÉRATEUR Le certiphyto DESA dispense d'avoir le certiphyto DENSA Le certiphyto CONSEIL dispense d'avoir tout autre certiphyto